# **EL CTRCSR** OPDE BEDRIJ

1

**Manuel d'utilisation pour les commissaires –**

**Déclaration d'interruption anticipée du mandat de commissaire**

# **Contenu (1)**

- **Cadre légal**
- **Que déclarer ?**
- **Comment faire une déclaration ?**
- **Déclaration EarlyEnd: Première connexion**
- **Déclaration EarlyEnd: Mot de passe oublié**
- **Déclaration EarlyEnd: Modifier le profil d'utilisateur**
- **Déclaration EarlyEnd: L'écran "dashboard"**
- **Rechercher une déclaration EarlyEnd spécifique**

## **Contenu (2)**

- **Introduction réussie ? Vérifiez les colonnes "***Lifecycle***" et "***State***"**
- **Créer une nouvelle déclaration**
	- **Section 1 'Identification'**
	- **Section 2 'Motivation et questions complémentaires'**
- **Soumettre une déclaration – "***Submit the survey***"**
- **Problèmes ou questions?**

### **Cadre légal**

• **Article 3:66, § 2 du Code des sociétés et des associations**

*« La société contrôlée et le commissaire informent le Collège de supervision des réviseurs d'entreprises visé à l'article 32 de la loi du 7 décembre 2016 portant organisation de la profession et de la supervision publique des réviseurs d'entreprises, soit de la révocation, soit de la démission du commissaire en cours de mandat et en exposent les motifs de manière appropriée, que l'interruption de mandat ait ou non été convenue de commun accord. »*

- **Décision du CSR du 26 janvier 2023**
- **Article 55 de la Loi du 7 décembre 2016 portant organisation de la profession et de la supervision publique des réviseurs d'entreprises**

#### **Que déclarer ?**

- **Interruption < la durée légale de 3 ans du mandat de commissaire**
- **Motifs d'interruption légalement définis**
- **Seules 2 possibilités d'interruption:**
	- **Révocation** par l'entité contrôle
	- **Démission** par le commissaire
- **Quels mandats de commissaire ?**
- **Déclaration au CSR obligatoire pour les 2 parties**
- Contrôle légal des comptes annuels ou consolidés
- Mandat obligatoire lorsqu'un commissaire doit être désigné en vertu de la loi
- Mandat lorsqu'un commissaire a été désigné sur base volontaire

#### **Comment faire une déclaration ?**

- **Application-IT dans FiMiS**
	- Déclaration EARLY END
	- Portail pour les commissaires
	- Portail pour les entités contrôlées
- **Le présent manuel d'utilisation concerne le portail pour les commissaires**  $\acute{e}$ claration d'interruption anticipé **du mandat de commissaire Révocation (à l initiative de l entité contrôlée) Démission (à l initiative du commissaire) Entité contrôlée Commissaire** Les deux parties ont une obligation légale de notification indépendamment qu'il s'agisse d'une révocation ou d'une démission

#### **Déclaration EarlyEnd: Première connexion**

**Aller sur [https://fimis.fsma.be](https://fimis-test.fsma.be/)**

#### **NOTIFICATION EN LIGNE**

Déclaration d'interruption anticipée du mandat de commissaire au Collège de Supervision des Réviseurs d'entreprises

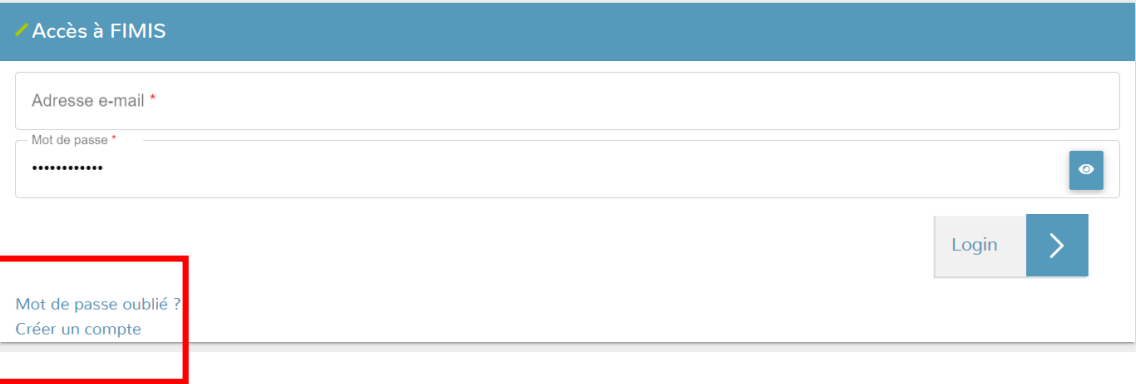

- **Cliquez sur "Créer un compte" sur l'écran d'accueil**
	- Créez le profil d'utilisateur en complétant tous les champs obligatoires
	- Après avoir cliqué sur "Créer un compte", l'écran d'accueil apparaît à

#### nouveau

- Un e-mail vous sera envoyé à l'adresse renseignée pour vous demander d'activer votre profil
- Cliquez sur le lien de confirmation dans l'e-mail pour activer votre profil
- Vous pouvez maintenant vous connecter sur l'écran d'accueil
- **La prochaine fois que vous vous connecterez, vous pourrez utiliser les données de connexion que vous aurez choisies et vous ne devrez plus vous enregistrer.**

### **Déclaration EarlyEnd: Mot de passe oublié**

#### **NOTIFICATION EN LIGNE**

Déclaration d'interruption anticipée du mandat de commissaire au Collège de Supervision des Réviseurs d'entreprises

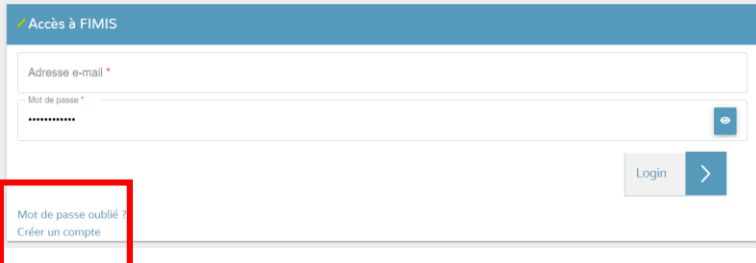

#### MOT DE PASSE OUBLIÉ ?

Modifier votre mot de passe

Entrez votre adresse e-mail pour laquelle vous avez oublié votre mot de passe et cliquez sur "Confirmer". Vous recevrez alors un e-mail avec des instructions pour réinitialiser votre mot de pass Adresse e-mail

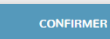

#### MOT DE PASSE OUBLIÉ ?

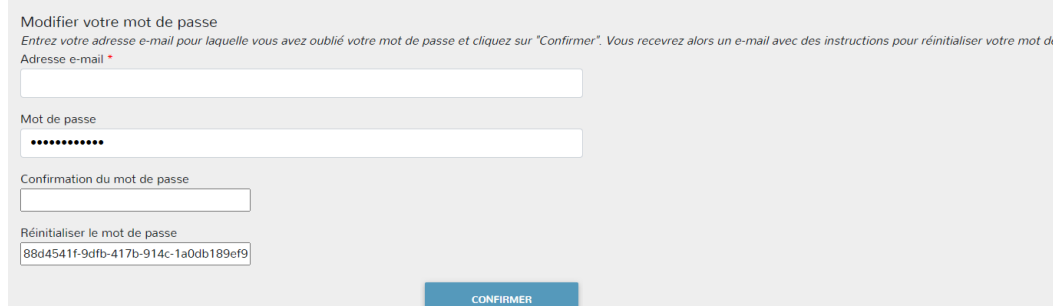

- **Cliquez sur "Mot de passe oublié" sur l'écran d'accueil**
	- Complétez l'adresse e-mail que vous avez renseignée dans le profil d'utilisateur et cliquez sur "Confirmer"
	- Vous recevrez un e-mail avec un lien pour pouvoir réinitialiser votre

 $D_{\text{measured}}$  and  $D_{\text{measured}}$ 

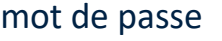

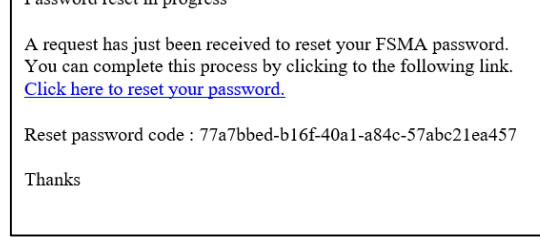

• **Cliquez sur le lien dans l'e-mail** 

- Saisissez à nouveau votre adresse électronique et définissez votre nouveau mot de passe
- Cliquez sur "Confirmer" et sauvegardez
- Vous recevrez à nouveau un e-mail de confirmation
- **Vous pouvez vous connecter avec votre nouveau mot de passe**

### **Déclaration EarlyEnd: Modifier le profil d'utilisateur**

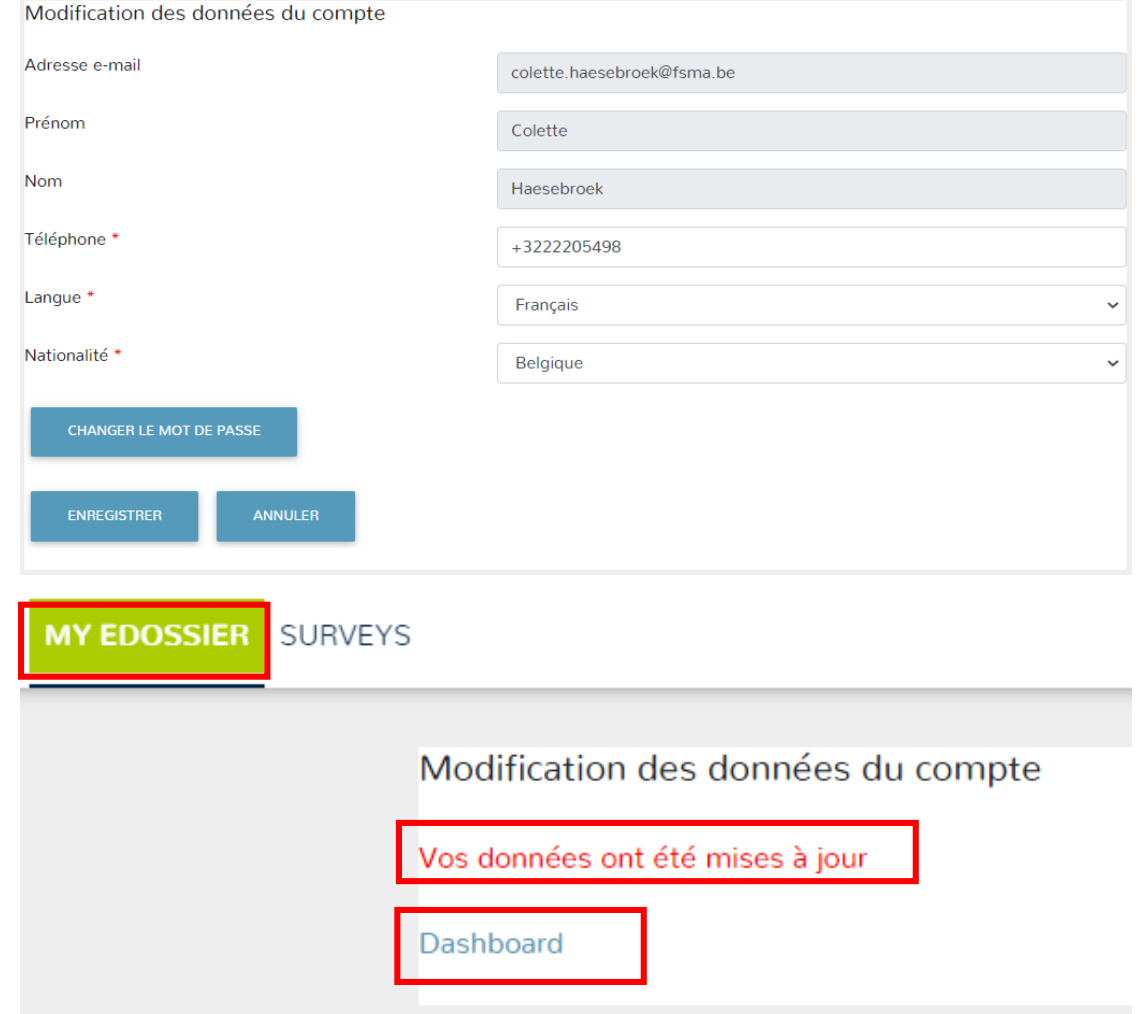

- **Cliquez sur "modifier compte" sur l'écran Dashboard**
	- Adaptez les données souhaitées
	- Les champs grisés ne peuvent être modifiés
	- Cliquez sur "modifier le mot de passe" pour initialiser un nouveau mot de passe
	- Cliquez sur "Enregistrer" pour sauvegarder vos modifications
	- Cliquez sur "Annuler" pour supprimer vos modifications
- **Modifications correctement enregistrées ?** 
	- Cliquez sur "Enregistrer" pour sauvegarder vos modifications
	- Le message suivant apparaît : "Vos données ont été mises à jour"
	- Cliquez sur "Dashboard" ou sur "My Edossier" pour retourner sur l'écran Dashboard

### **Déclaration EarlyEnd: Ecran Dashboard (1)**

**Allez sur [https://fimis.fsma.be](https://fimis-test.fsma.be/)**

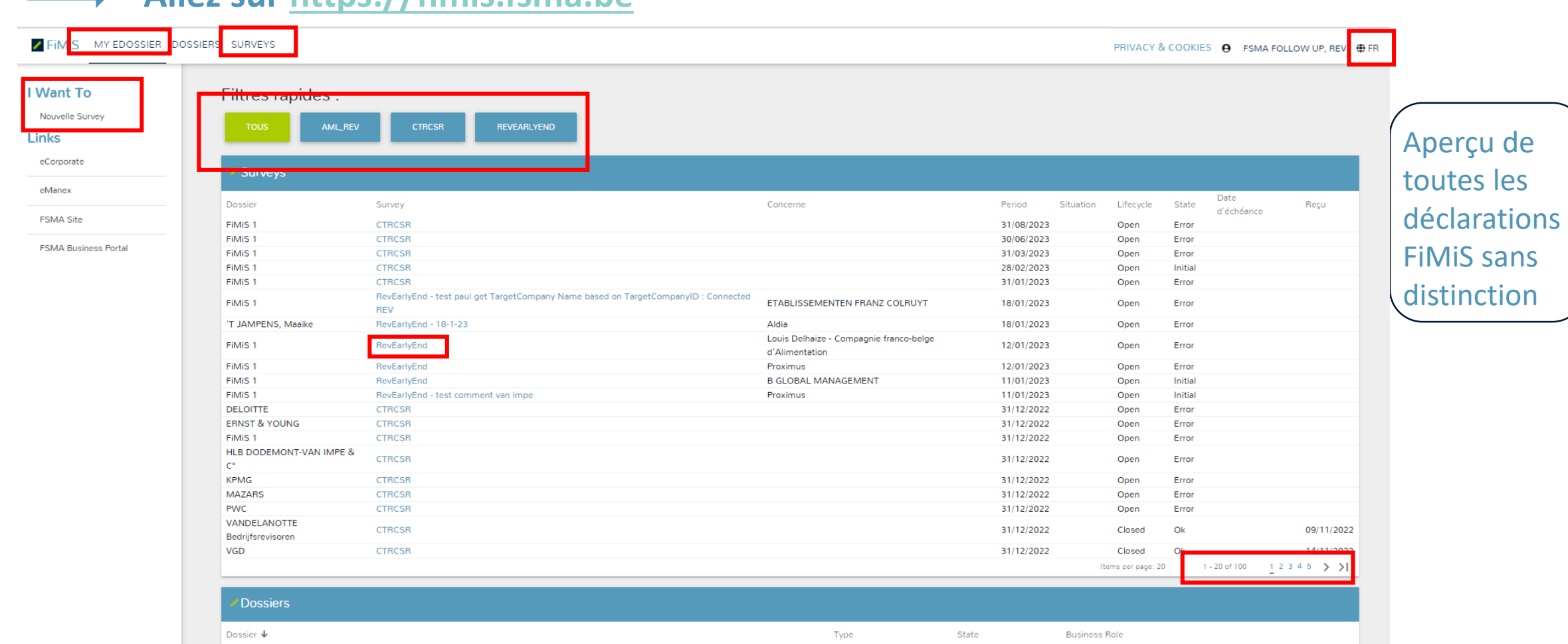

#### **Ecran Dashboard (2)**

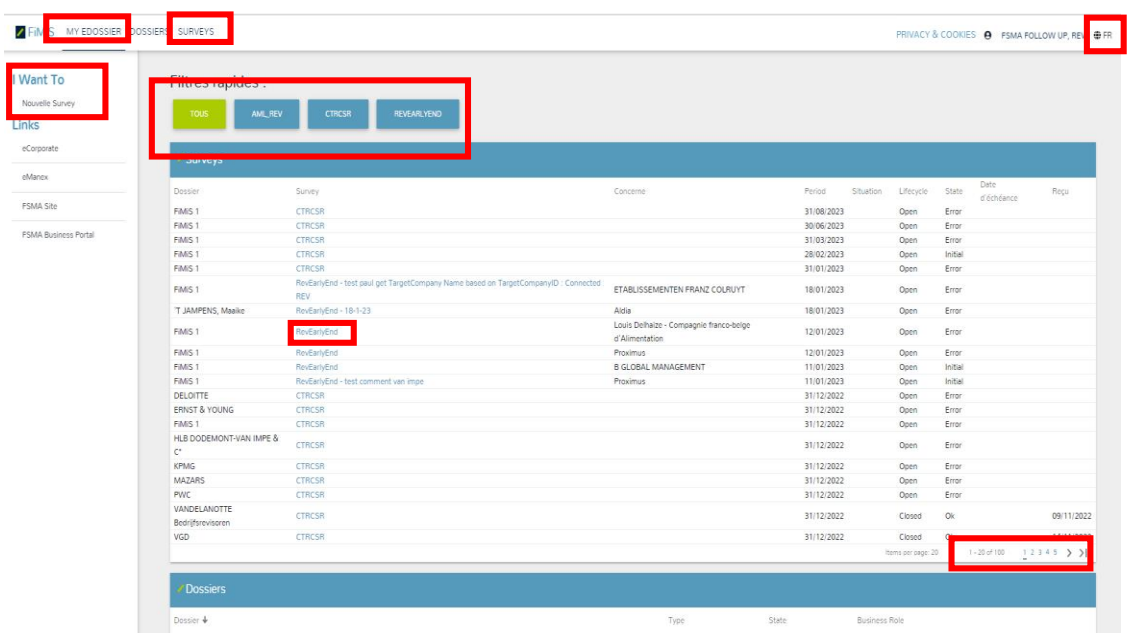

- **En haut à droite : nom de la personne qui est connectée**
- **En haut à droite : Choix des langues : NL ou FR**
- **Filtres rapides pour afficher les types de déclarations**
	- "TOUS", "AML\_REV", "CTRCSR" en "REVEARLYEND"
	- "REVEARLYEND" = Déclaration d'interruption anticipée de mandat de commissaire
- **"MY EDOSSIER" pour naviguer vers l'écran Dashboard**
- **"SURVEYS" pour rechercher des déclarations spécifiques sur l'écran de recherche**
- **"I WANT TO" – 'Nouvelle survey' pour créer une déclaration**

#### **Ecran Dashboard (3)**

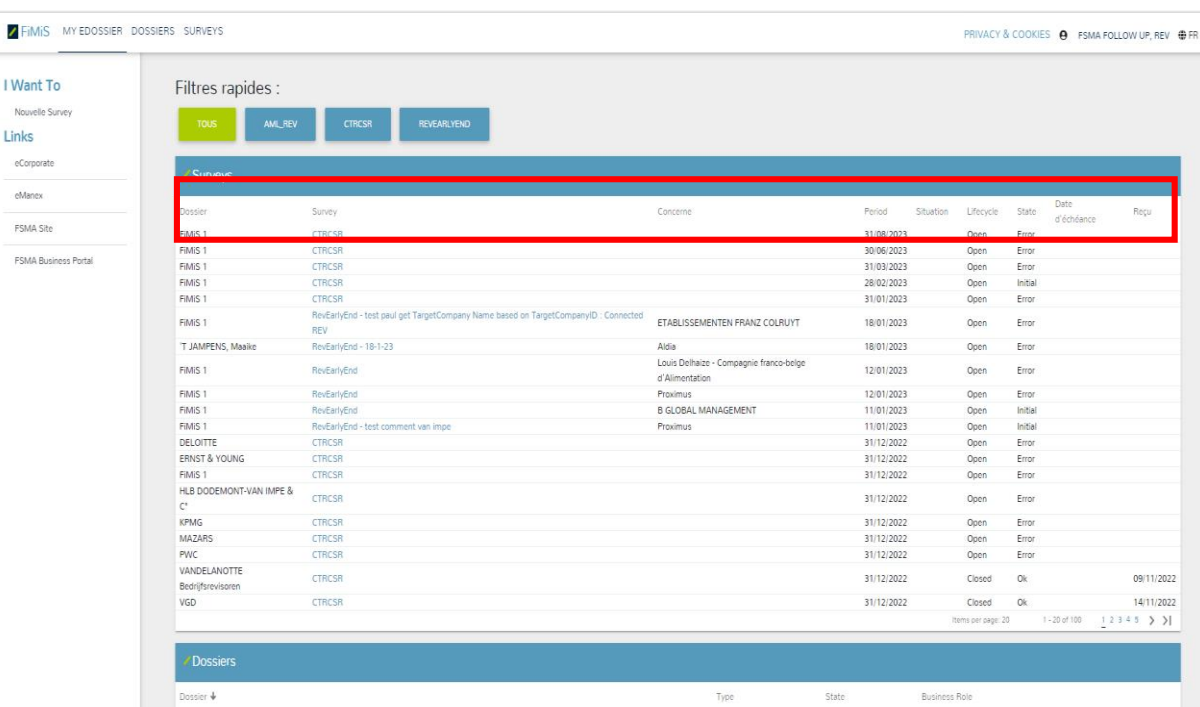

- **Colonne "Dossier" : nom du commissaire concerné**
- **Colonne "Survey" : type de déclaration. Dans ce cas, c'est toujours "RevEarlyEnd". Il s'agit également d'un hyperlien qui vous permet d'ouvrir la déclaration pour en visualiser les détails.**
- **Colonne "Concerne" : nom de l'entité contrôlée**
- **Colonne "Period" : date de création de la déclaration**
- **Colonne "Lifecycle" : étapes des cycle de vie : "Open" ou "Closed"**
- **Colonne "State" : statut de la déclaration : "Initial", "Error" ou "Ok"**
- **Colonne "Reçu" : date de réception de la déclaration**
- **Colonne "Situation": non pertinent pour RevEarlyEnd**
- **Colonne "Date d'échéance": non pertinent pour RevEarlyEnd**

### **Rechercher une déclaration EarlyEnd spécifique**

#### • **MÉTHODE 1: De l'écran Dashboard directement vers une déclaration**

- Cliquez sur une déclaration spécifique dans la colonne « Survey »
- Résultat: déclaration spécifique d'un certain type
- Cliquez sur "Section 1" ou "Section 2" pour compléter les sections : les mêmes colonnes, avec les mêmes valeurs, apparaissent également sur l'écran Dashboard

#### • **MÉTHODE 2: De l'écran Dashboard à toutes les déclarations d'abord**

- Cliquez sur le bouton "SURVEYS"
- Résultat: toutes les déclarations, quel que soit leur type, créées et/ou soumises par le commissaire qui s'est connecté
- Utilisez les filtres rapides en haut pour rechercher une déclaration spécifique
- Cliquez sur "+" pour pouvoir naviguer vers la "Section 1" ou la "Section 2" de la déclaration

#### **Introduction réussie ? Vérifiez les colonnes "Lifecycle" et "State" (1)**

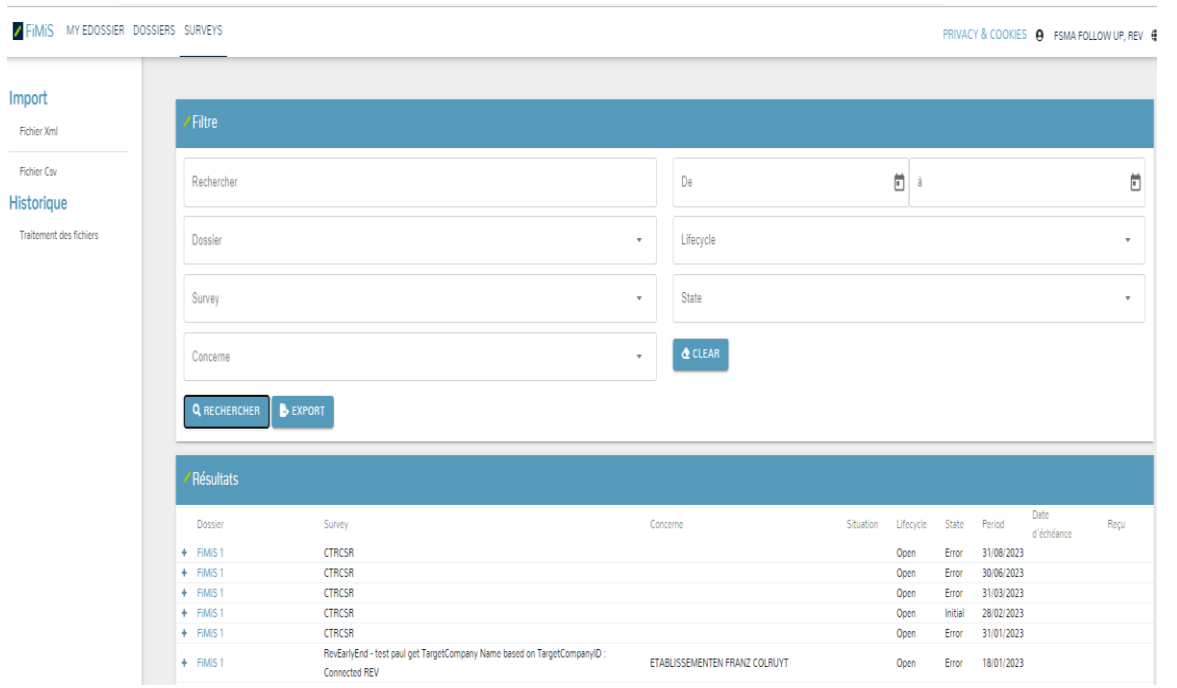

• **Lifecycle = Open** et **State = Initial**

- **Nouvelle déclaration** créée, aucun détail enregistré et validé
- Colonne "State" pour les 2 sections de la déclaration : "Initial"
- Colonne "Reçu" au niveau des sections : date liée au "State"
- Colonne "Reçu" au niveau du dossier: la colonne est vide
- **Lifecycle = Open** et **State = Error**
	- Déclaration présente des **erreurs de validation** Soumission impossible
	- Colonne "State" = Error pour la section ou l'erreur se présente
	- Colonne "Reçu" au niveau des sections: date liée au "State"
	- Colonne "Reçu" au niveau du dossier: la colonne est vide

#### **Introduction réussie ? Vérifiez les colonnes "Lifecycle" et "State"(2)**

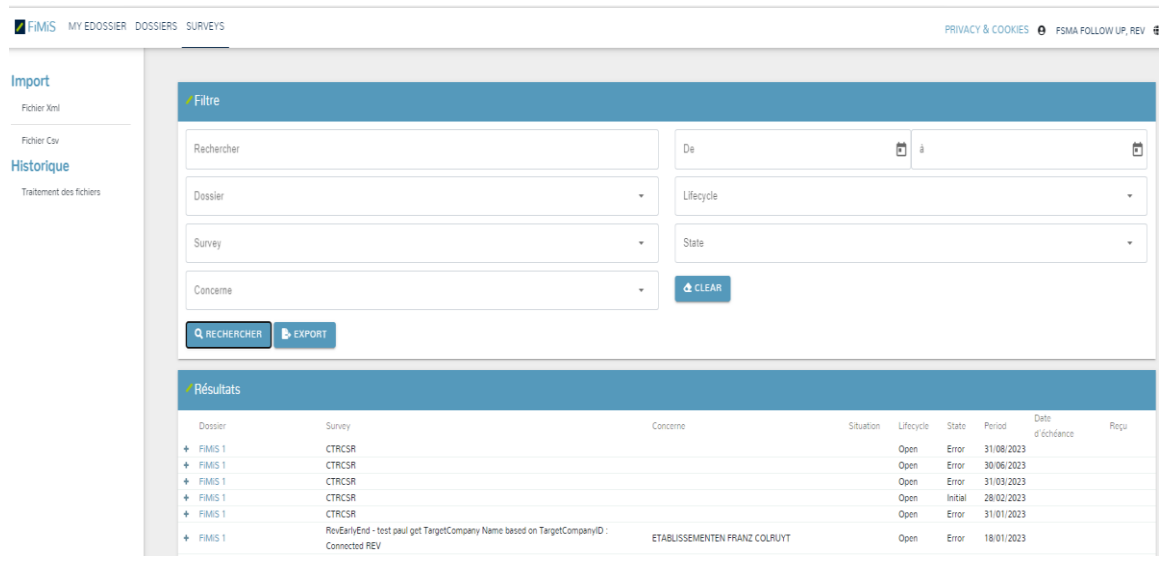

#### • **Lifecycle = Closed** et **State = OK**

- Déclaration **soumise correctement**, aucun erreur
- Colonne "State" pour les 2 sections de la déclaration: "OK"
- Colonne "Reçu" au niveau des sections: date liée au "State"
- Colonne "Reçu" au niveau du dossier: date liée au "State"

#### • **Lifecycle = Open** et **State = OK**

- Une déclaration soumise correctement est **ré-ouverte par un collaborateur du CSR**
- Colonne "State" pour les 2 sections de la déclaration: "OK"
- Colonne "Reçu" au niveau des sections: date liée au "State"
- Colonne "Reçu" au niveau du dossier: la colonne est vide

#### **Créer une nouvelle déclaration**

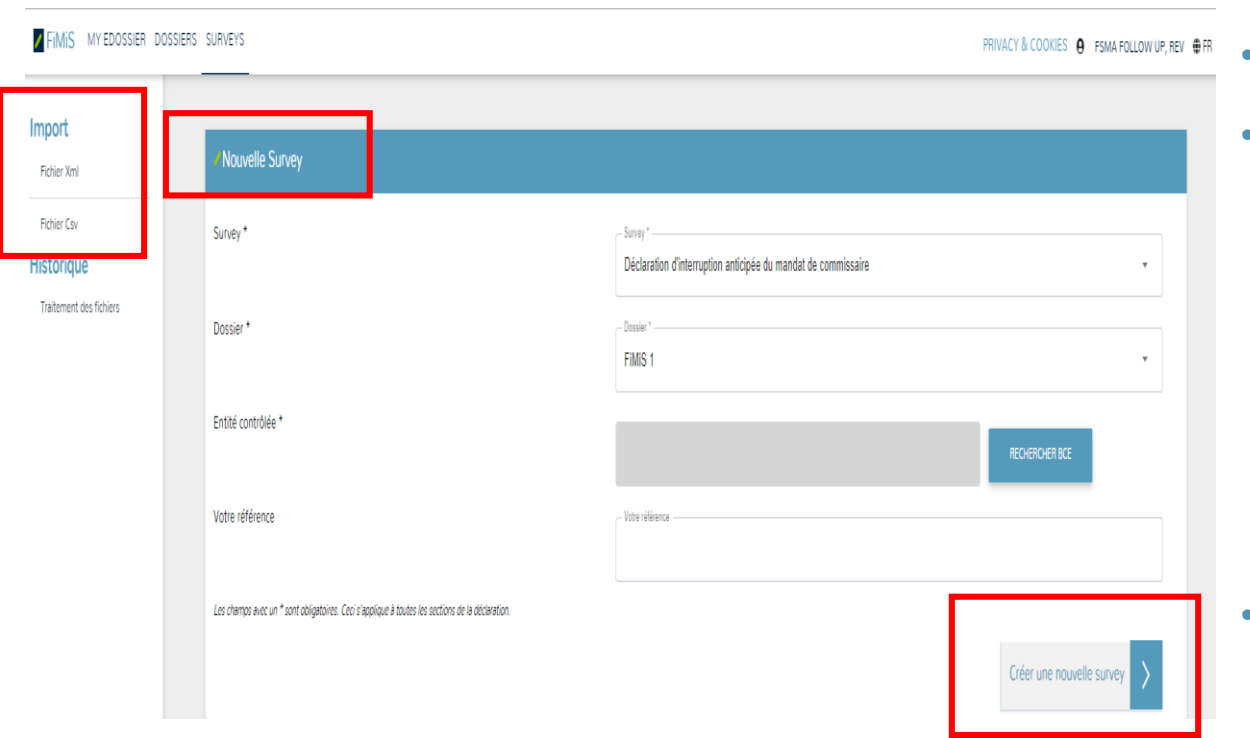

- **Depuis l'écran Dashboard – Cliquez sur "Nouvelle survey"**
- **Rubrique "Nouvelle Survey"** 
	- Champ obligatoire "Survey" à compléter avec une drop-down-box
	- Champ obligatoire "Dossier" à compléter avec une drop-down-box
	- Champ obligatoire "Entité contrôlée" à compléter avec le champ "Recherche BCE"
	- Champ facultatif : "Votre référence"
- **Tous les champs obligatoires sont complétés ?** 
	- Cliquez alors sur "CRÉER UNE NOUVELLE SURVEY"
- Recherchez l'entité au moyen du numéro d'entreprises complet et/ou d'une partie du nom
- Entité souhaitée trouvée ? Sélectionnez-la en cliquant sur le n° BCE et le champ correspondant sera rempli automatiquement

**RECHERCHER BCE** 

### **Nouvelle déclaration - Section 1 'Identification' (1)**

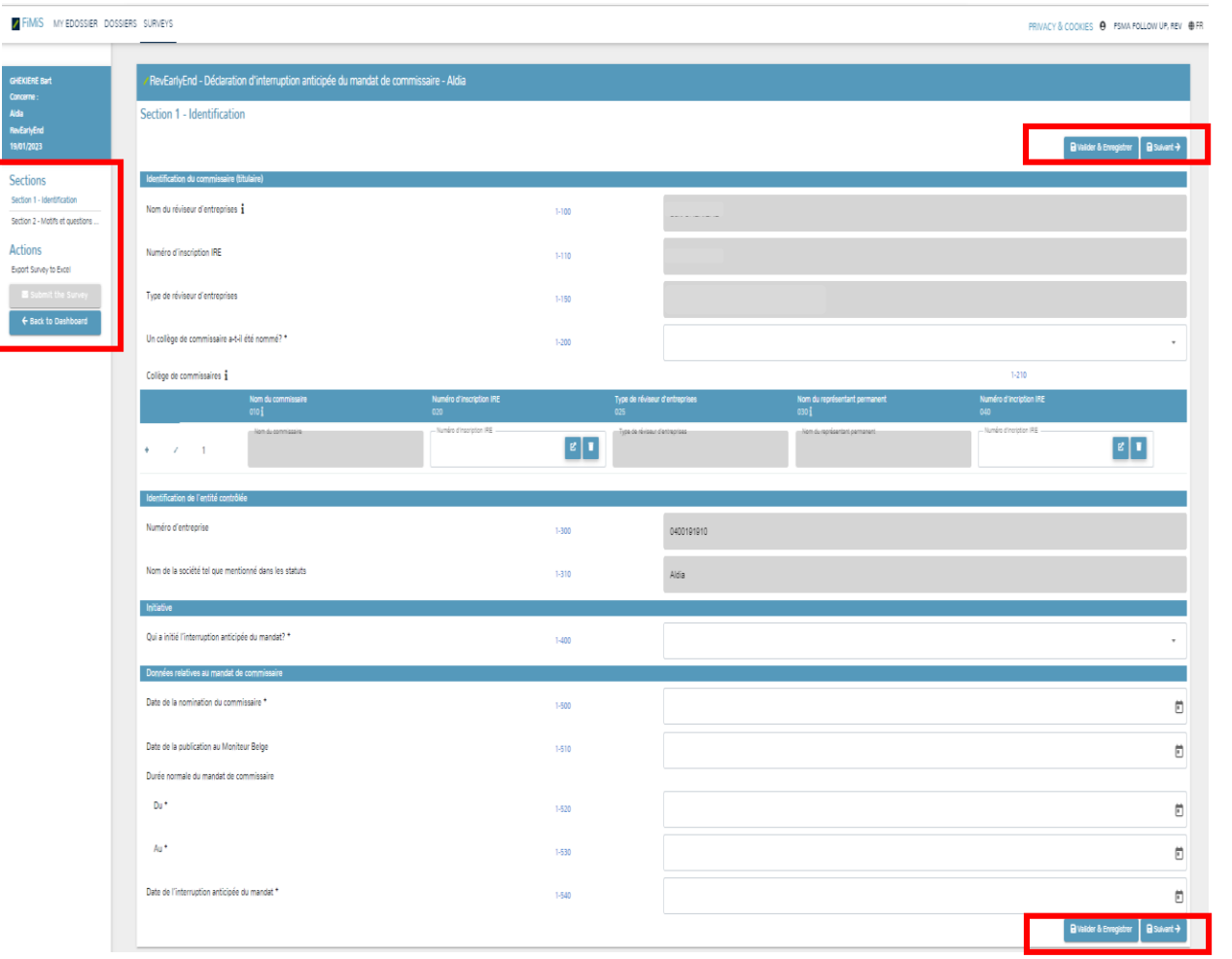

- **Bouton 'Back to Dashboard' : retourner à l'écran Dashboard**
- **Bouton 'Submit the Survey' : soumettre la déclaration**
	- $\triangleright$  Si des erreurs de validation subsistent, ce bouton est grisé et la soumission est impossible
- **Bouton 'Export Survey to Excel' : exporter la déclaration en format Excel**
- **Hyperliens 'Sections' : naviguer entre les Sections 1 et 2 de la déclaration**
- **Tooltip « i » : texte informatif**

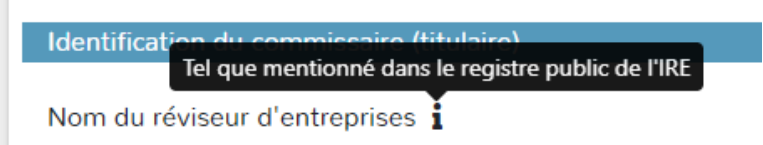

### **Nouvelle déclaration - Section 1 'Identification' (2)**

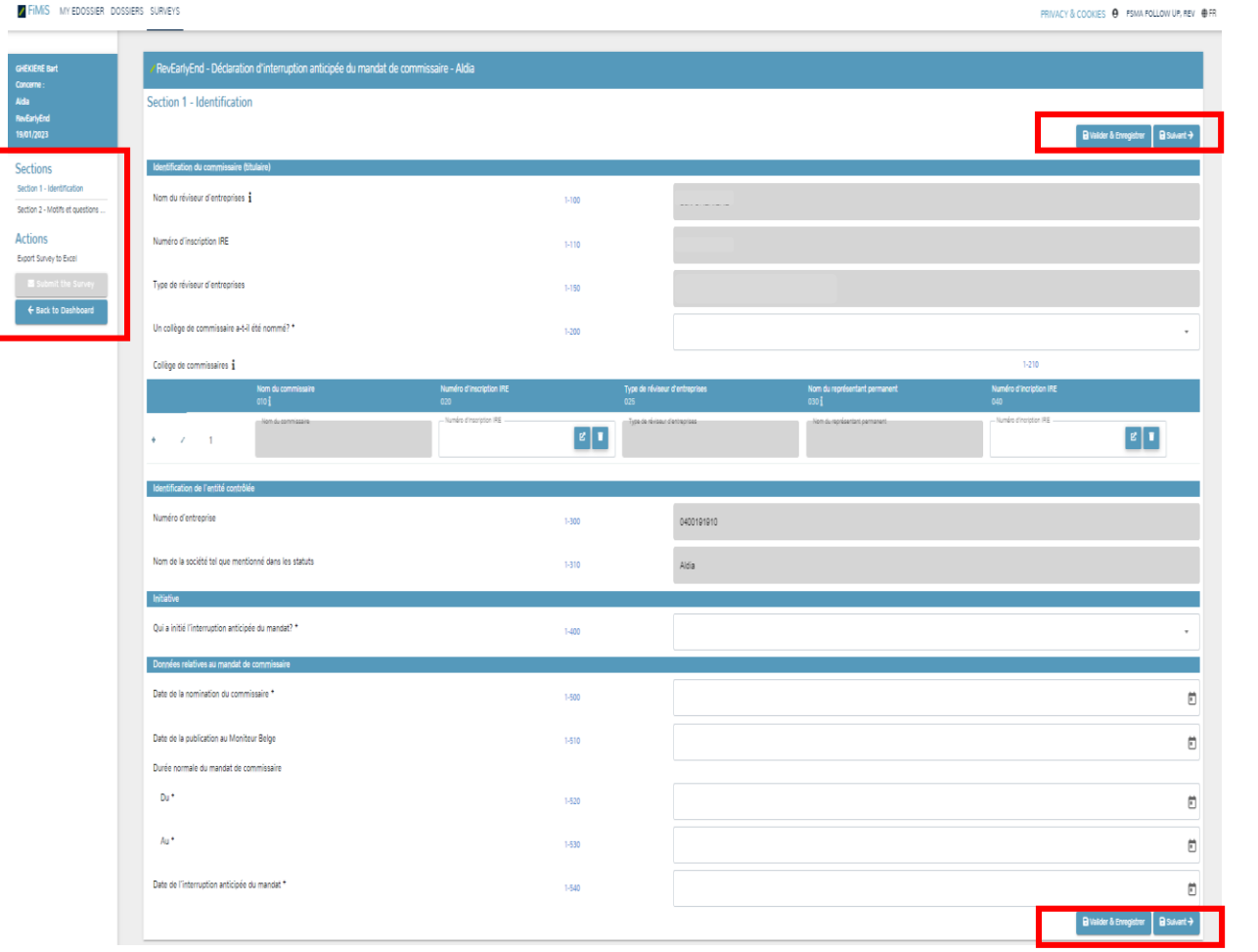

- **Chaque champ a un numéro unique (par ex. Champ 1-100 = nom du réviseur d'entreprises)**
	- Champs grisés: complétés automatiquement non éditables
	- Champs blancs : à compléter obligatoirement:
		- éventuellement en fonction de la valeur saisie dans d'autres champs (par ex. pas de collège de commissaires = impossible de mentionner des commissaires supplémentaires sous le champ 1-210).
		- éventuellement en fonction du type de déclaration (par ex. déclaration réviseur personne physique = champ 1-130 non visible)

#### • **Règles de validation**

- Les erreurs de validation éventuelles apparaissent après que vous ayez
	- cliqué sur « VALIDER ET ENREGISTRER » ou sur « SUIVANT »
- **Tant que toutes les erreurs de validation ne sont pas résolues, la** 
	- **soumission (« Submit the Survey») de la déclaration est impossible**

### **Nouvelle déclaration - Section 1 'Identification' (3)**

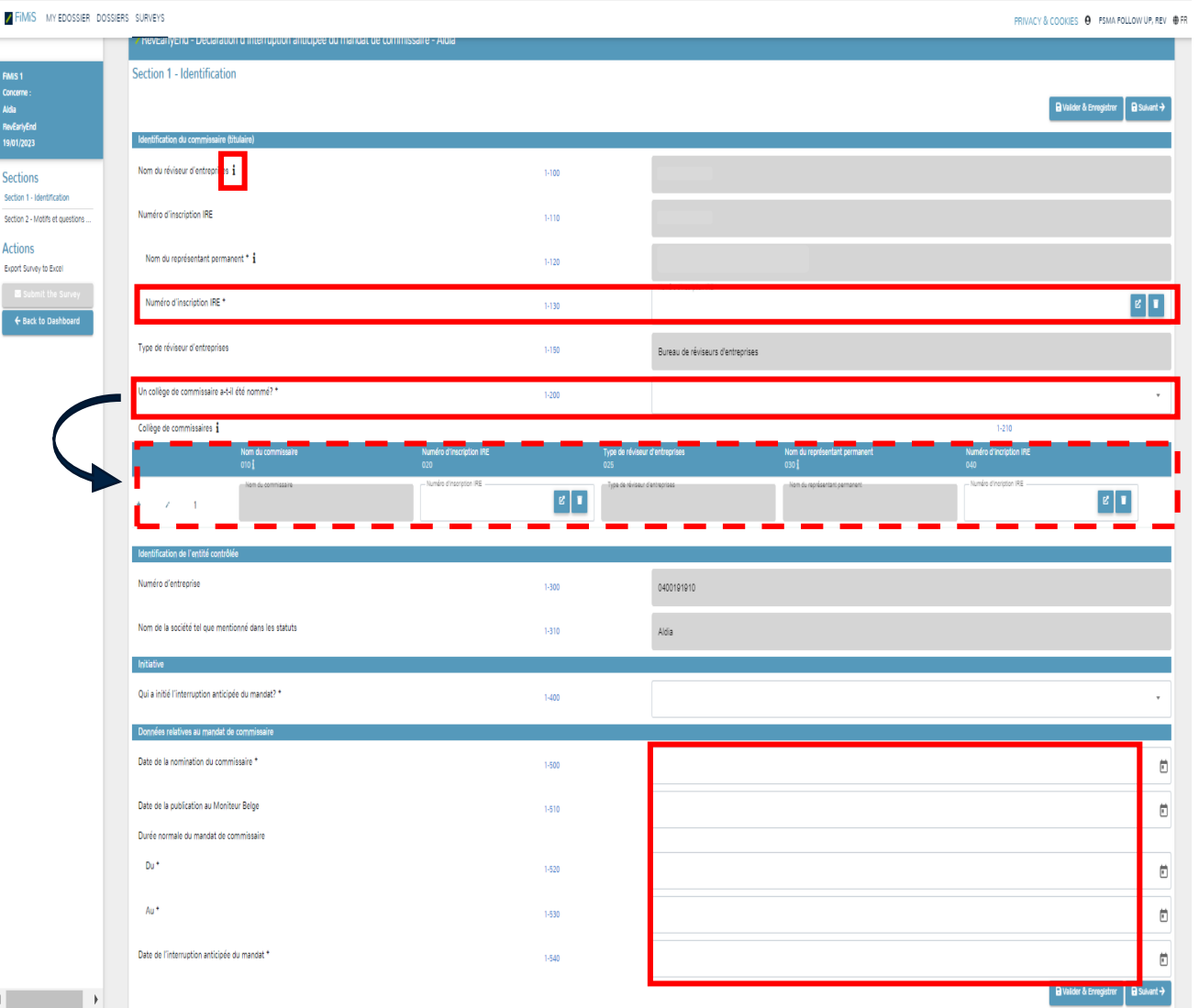

#### • **Champ 1-130**

- Uniquement visible pour la déclaration cabinet de révision
- Sélectionnez à l'aide du bouton le représentant permanent qui exerce le mandat de commissaire au nom du cabinet de révision
- Fenêtre Pop-up montre par défaut tous les réviseurs d'entreprises personne physique (i.e. Axxxx)
- Recherchez le représentant permanent sur base de son numéro d'inscription IRE ou de son nom

#### • **Champ 1-200 Collège de commissaires**

- Valeurs 'Oui' ou 'Non'
- Champ 1-210 obligatoire si valeur 'Oui', i.e. renseignez au moins un réviseur d'entreprises qui fait partie du collège de commissaires
- Lors de la sélection du cabinet de révision, la désignation d'un représentant permanent est obligatoire
- Ajouter des commissaires supplémentaires en cliquant sur "+"
- Le commissaire déclarant fait automatiquement partie du collège

### **Nouvelle déclaration - Section 1 'Identification' (4)**

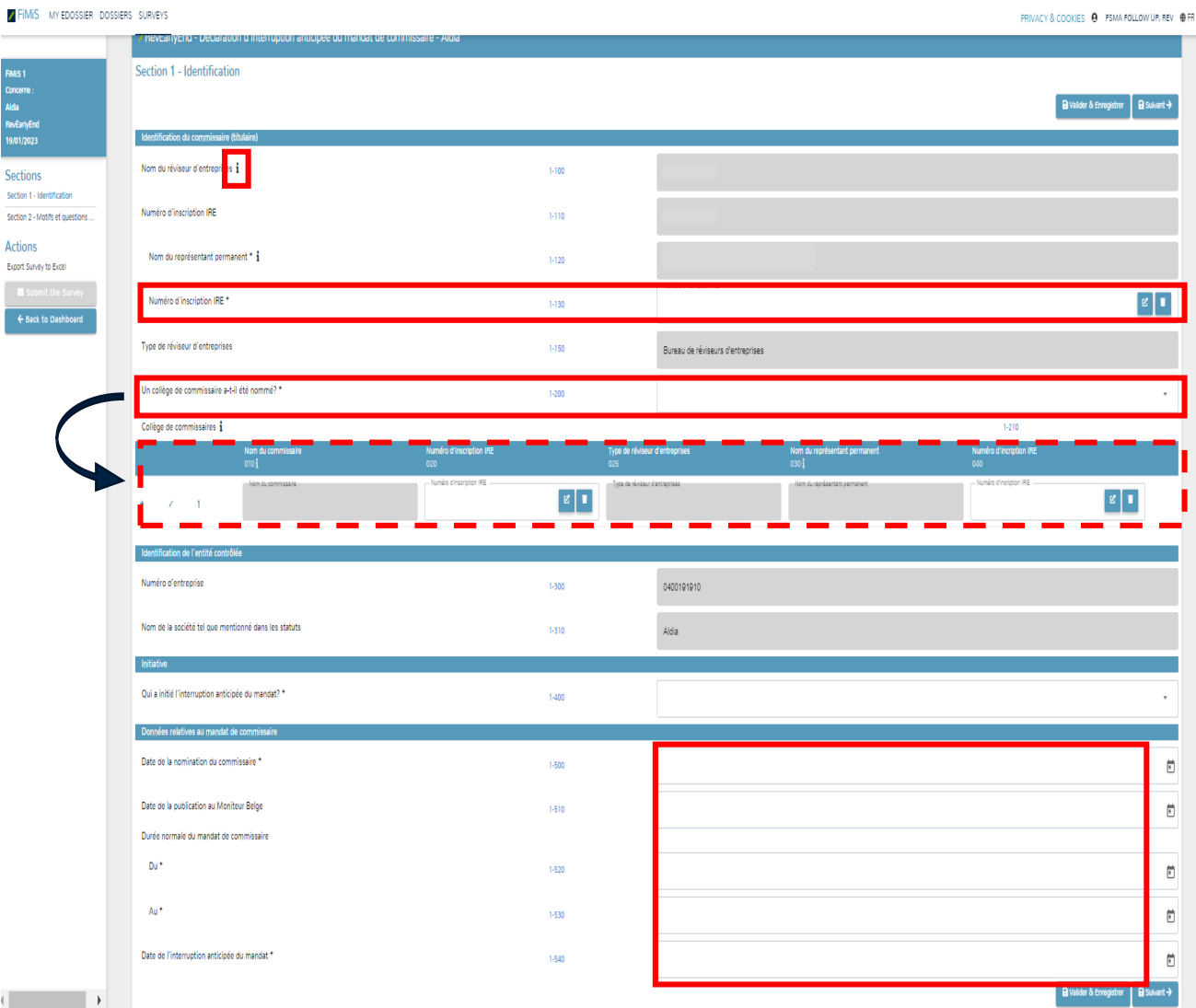

• **Champs 1-500, 1-520, 1-530 et 1-540**

- A compléter obligatoirement
- A compléter à l'aide de la fonction « calendrier » ou en introduisant directement la date
- **Règle de validation pour les dates**
	- Champ 1-500 : date différente de la date système et pas dans le futur
	- Champ 1-510 : date différente de la date système et pas dans le futur
	- Champ 1-520 : date différente de la date système et pas dans le futur
	- Champ 1-540 : date différente de la date système et pas dans le futur
	- Champ 1-530: date système ou dans le futur
	- Champ 1-500: date pas plus récente que celles renseignées sous les champs

1-520, 1-530 en 1-540

• Champ 1-520: date pas plus récente que celles renseignées sous les champs

1-530 et 1-540

• Champ 1-530: date pas plus ancienne que celle renseignée sous le champ 1-540

#### **Nouvelle déclaration - Section 2 'Motivation et questions complémentaires'**

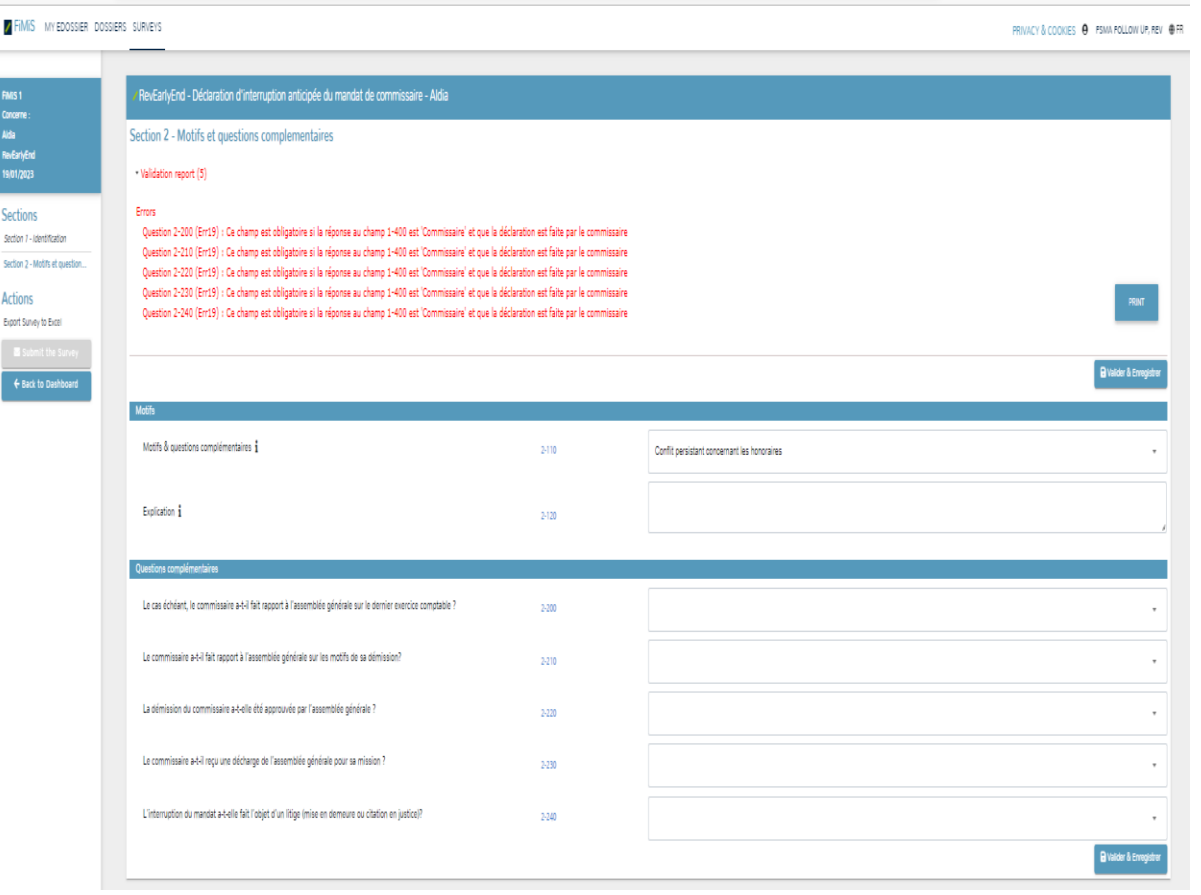

• **'Motivation'**

- Raison de l'interruption anticipée du mandat de commissaire
- Complétez à l'aide du menu déroulant
- En fonction de la raison invoquée, des explications peuvent être exigées
- **'Questions complémentaires'** 
	- Champs 2-200, 2-210, 2-220, 2-230 et 2-240
	- Apparaissent seulement si l'initiative de l'interruption anticipée est prise par le commissaire
- **Règles de validation**
	- Les erreurs de validation éventuelles apparaissent après que vous ayez

cliqué sur « VALIDER ET ENREGISTRER »

### **Soumettre une déclaration - Submit the survey (1)**

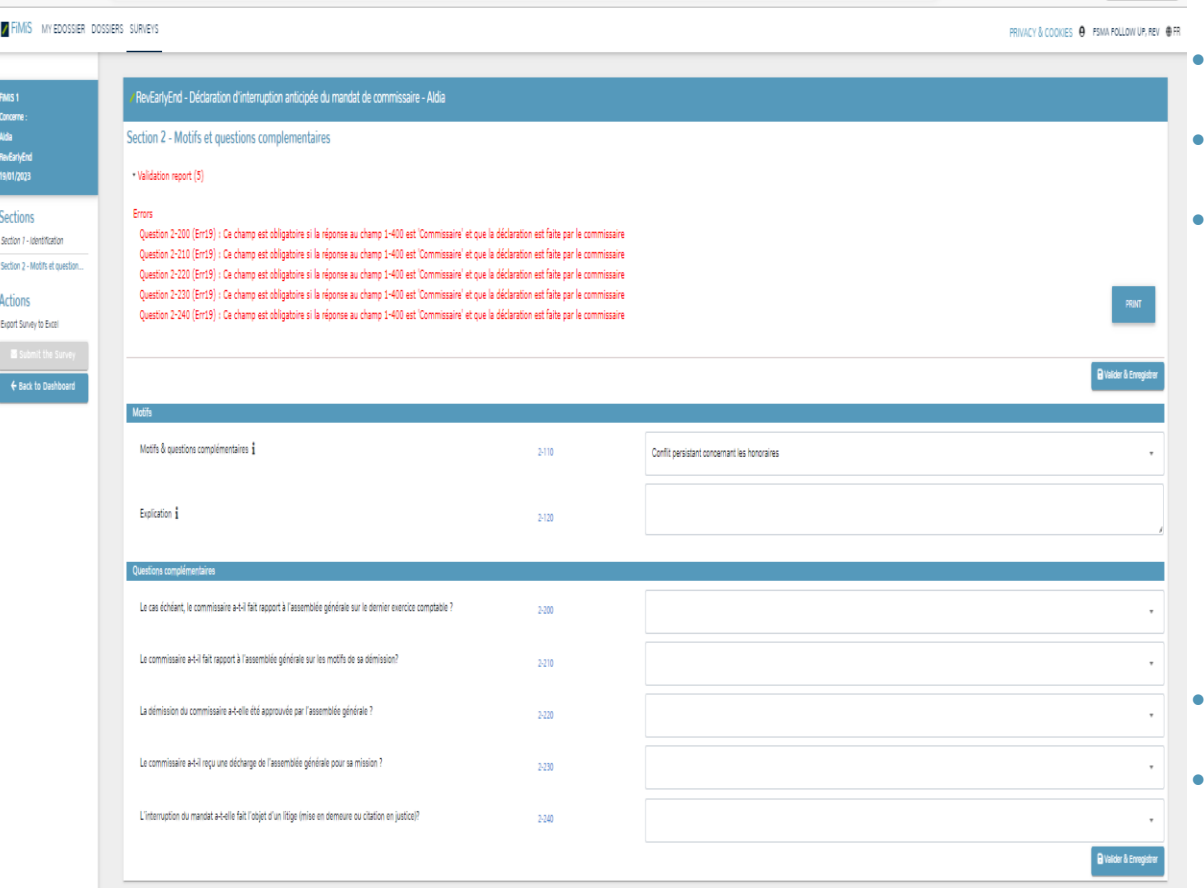

- **Uniquement possible s'il n'y a aucune erreur de validation**
- **Soumettre en cliquant sur 'Submit the Survey'**
- **Lors de la soumission d'une déclaration qui ne contient aucune**
- **erreur de validation, une fenêtre pop-up apparaît**

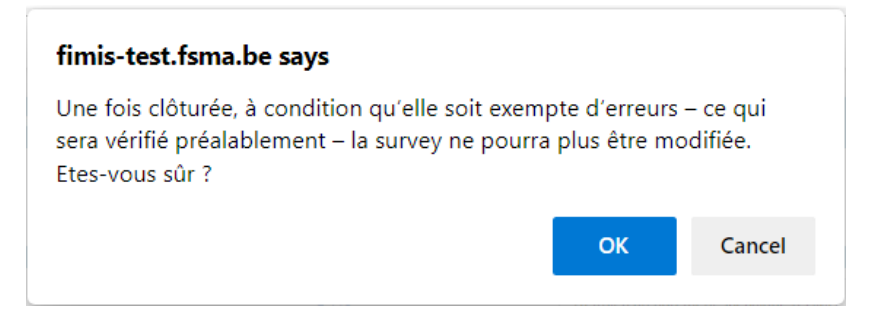

- **Cliquez sur 'OK' si vous vous souhaitez continuer**
- **Votre déclaration est ensuite soumise**

### **Soumettre une déclaration - Submit the survey (2)**

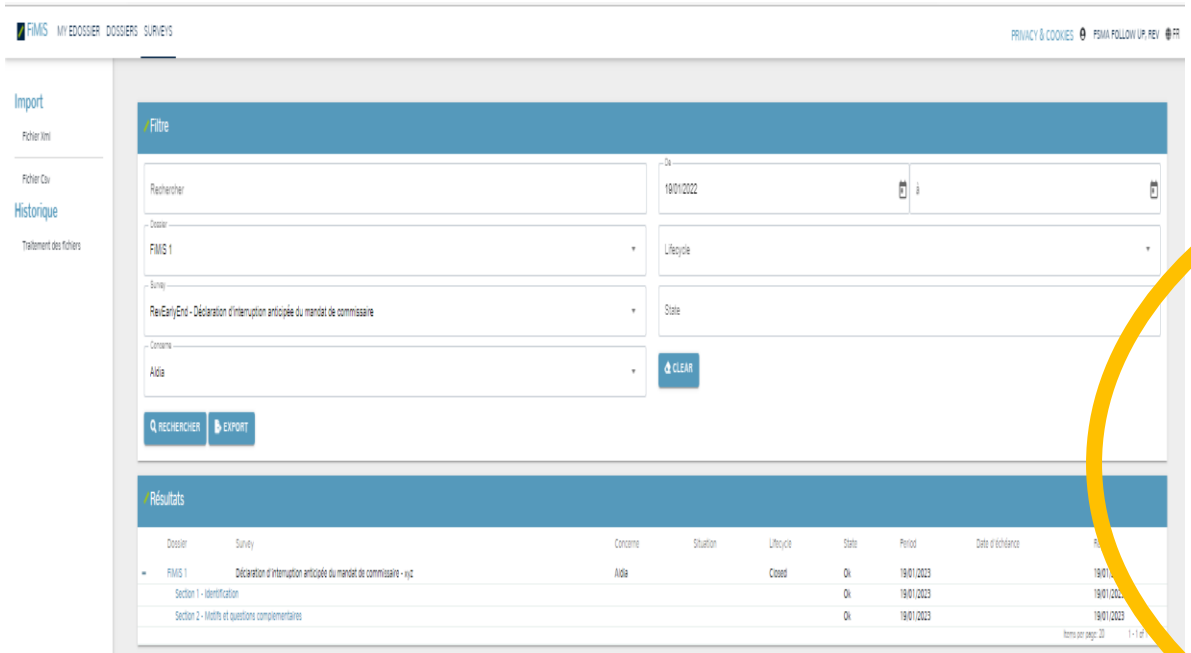

• **L'écran pop-up disparaît et l'écran de recherche des déclarations** 

**s'ouvre**

#### • **Votre déclaration est correctement soumise si :**

- **Colonne 'Period' = date de création de la déclaration; ET**
- **Colonne 'State' = "OK"; ET**
- **Colonne 'Lifecycle' = "Closed"; ET**
- **Colonne 'Reçu' = date de la soumission de la déclaration; ET**

**Sur l'écran « Dashboard » les mêmes valeurs doivent** 

**apparaître dans les mêmes colonnes**

### **Problèmes ou questions?**

• **Ecrivez-nous à** [info@ctr-csr.be](mailto:info@ctr-csr.be)

• **Nous traiterons votre e-mail dans les meilleurs délais**

• **Transmettez toutes les informations nécessaires afin que nous puissions intervenir de manière ciblée, en vous contactant le moins possible**

• **Nous ne vous contacterons que si le contexte paraît équivoque et/ou si les informations transmises sont insuffisantes pour comprendre le problème**

# **Merci pour votre déclaration**

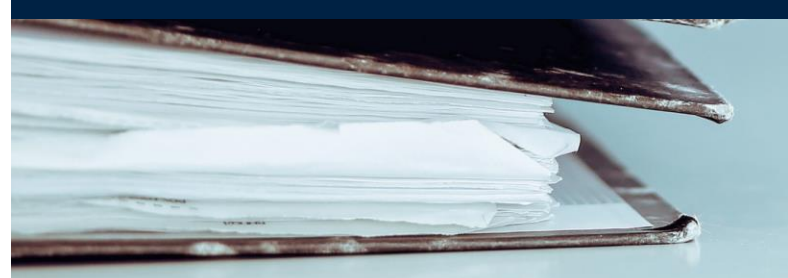

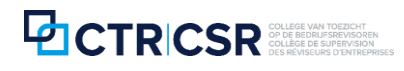